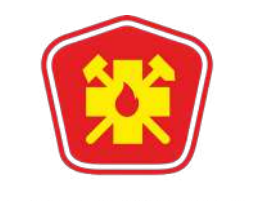

АО НАУЧНО-ПРОИЗВОДСТВЕННЫЙ ЦЕНТР **ГОРНОСПАСАТЕЛЬНЫЕ** ТЕХНОЛОГИИ

# **Инструкция**

## по чтению архива событий с блока управления СКП

ИП - 011 - 2021

Дата введения с 18.06.2021 г.

Срок действия не ограничен.

#### 1. Оборудование и программное обеспечение

- 1.1 Персональный компьютер (ПК), операционная система: Windows 7 / 8.1 / 10 (32-bit /64-bit), USB 2.0.
- 1.2 Программа ComExample.exe (версия ЧТЕНИЕ АРХИВА\_0618).
- 1.3 Драйвер PL2303 Prolific DriverInstaller v1.5.0.exe.
- 1.4 DATA-кабель КС-01 для считывания архива СКП1.01.41.001 (см. приложение А).
- 1.5 Блок управления (БУ).

Таблица 1 (начало) - Привязка блока управления к типу оборудования

| № п/п          | Обозначение блока управления        | Меню типа оборудования<br>"ТРАНСПОРТ" |
|----------------|-------------------------------------|---------------------------------------|
| 1              | CKN.02.53.326(S)                    | <b>ЭКГ-12</b>                         |
| $\overline{2}$ | CKN.03.54.73(24)                    | <b>ЭКГ-35</b>                         |
| 3              | CKN300.01.00.000                    | <b>ЭКГ-300</b>                        |
| 4              | CKN3000.01.00.000                   | <b>ЭКГ-3000</b>                       |
| 5              | CKN2.00.54.100                      | БелАз_CAN(русс)                       |
| 6              | CKN2.00.54.100                      | BelAz CAN(eng)                        |
| $\overline{7}$ | CKN.20.01.10.000                    | ЭКГ-20У-К                             |
| 8              | CKN.20.01.20.000                    | ЭКГ-20У-М                             |
| 9              | CKN.02.53.326(S)-01                 | <b>JKF-12_TRM_0819</b>                |
| 10             | <b>ЭКГ(К)-20.01.00.000</b>          | <b>ЭКГ-20К 1118</b>                   |
| 11             | ЭКГ(K)-20.01.00.000                 | <b>ЭКГ-15К_1118</b>                   |
| 12             | CKN1900.00.000                      | EX 1900 -0519                         |
| 13             | CKT.RH120.00.000                    | RH 120 -0519                          |
| 14             | CKN.5.00.58.100                     | EX2600 - 0619                         |
| 15             | CKN5.00.58.200<br>CKN4000.01.00.000 | PC4000E - 0619                        |
| 16             | CKN5.00.58.200-01                   | PC4000D - 0719                        |
| 17             | CKN5.00.58.300                      | PC2000D - 0919                        |
| 18             | CKN5.00.58.300                      | PC1250D - 0919                        |
| 19             | CKN.02.53.320(13)                   | <b>ЭКГ-12 0320</b>                    |
| 20             | CKN2.00.54.300                      | CC789CAN_0320                         |
| 21             |                                     | 1SBCAN_0320                           |
| 22             | CKN.02.53.530(13)                   | <b>ЭКГ 12 3 0720</b>                  |
| 23             | CKN2.00.54.400                      | БелАз 75306 0720 CAN15                |
| 24             | CKN2.00.54.400                      | БелАз 75130 0720 CAN15                |
| 25             | CKN2.00.54.300-03                   | БелАз 7555 0720 CAN16                 |
| 26             | CKN2.00.54.300-02                   | БелАз 7548 0720 CAN17                 |

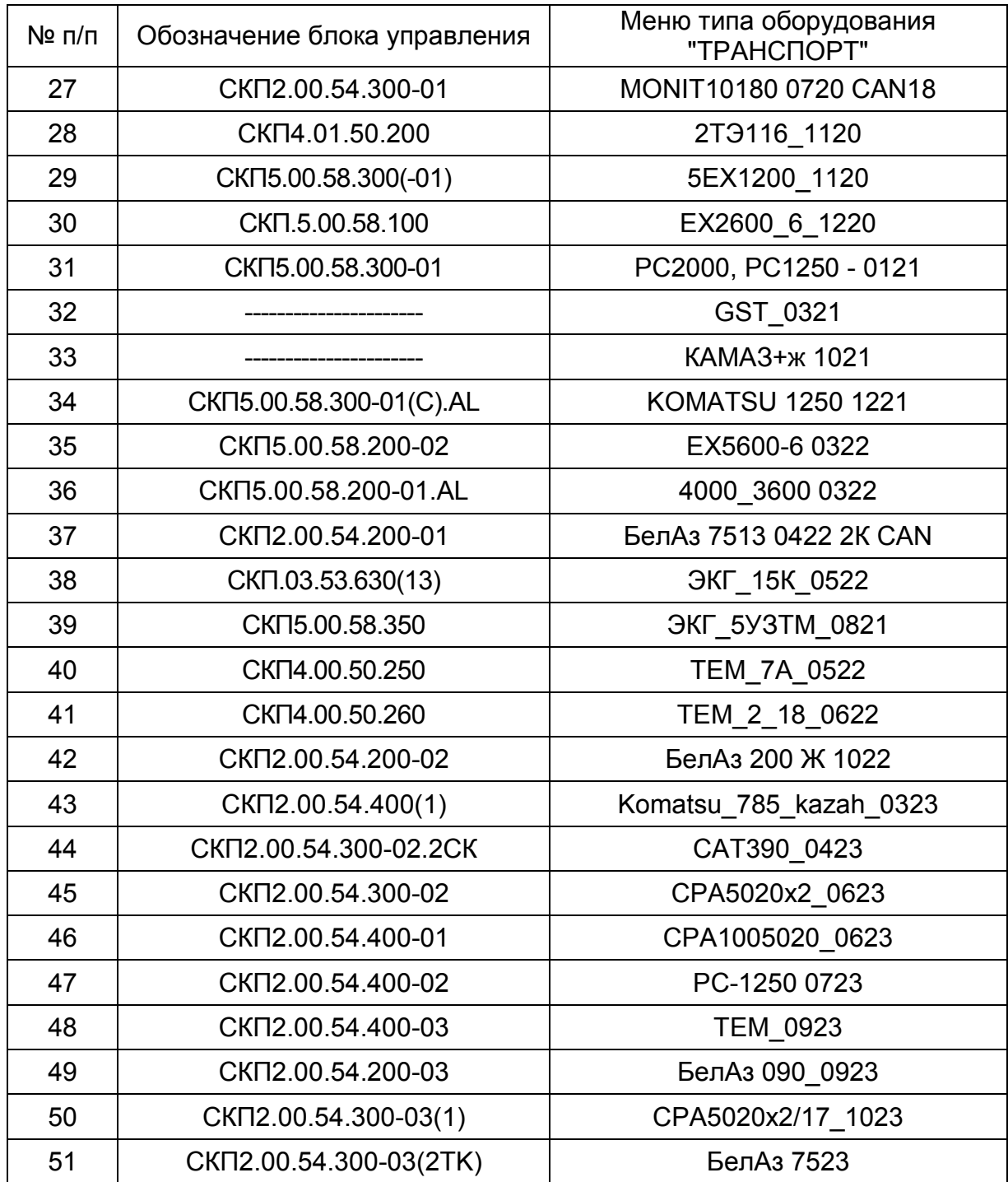

Таблица 1 (окончание) - Привязка блока управления к типу оборудования

#### **2. Подготовка и считывание архива**

2.1 Подготовка к считыванию архива.

2.1.1 Подключить DATA-кабель к БУ и ПК, и если необходимо установить драйвер, например: "PL2303\_Prolific\_DriverInstaller\_v1.5.0.exe", или подобрать в сети интернет драйвер по идентификационному номеру DATA-кабеля.

2.1.2 Порядок работы с чтением архива событий БУ приведен в руководстве по эксплуатации системы пожаротушения на конкретное оборудование.

На БУ нажать кнопку **"ВВОД"**, на ЖКИ откроется меню с сообщениями.

Ннажатием на кнопки **""** или **""** переместить курсор на сообщение:

"ЧТН АРХИВ ОТКЛ",

- кнопкой **"ВЫБОР"** включить режим чтения архива - появится сообщение: "ЧТН АРХИВ ВКЛ".

2.2 Запустить на ПК программу для считывания архива - ComExample.exe.

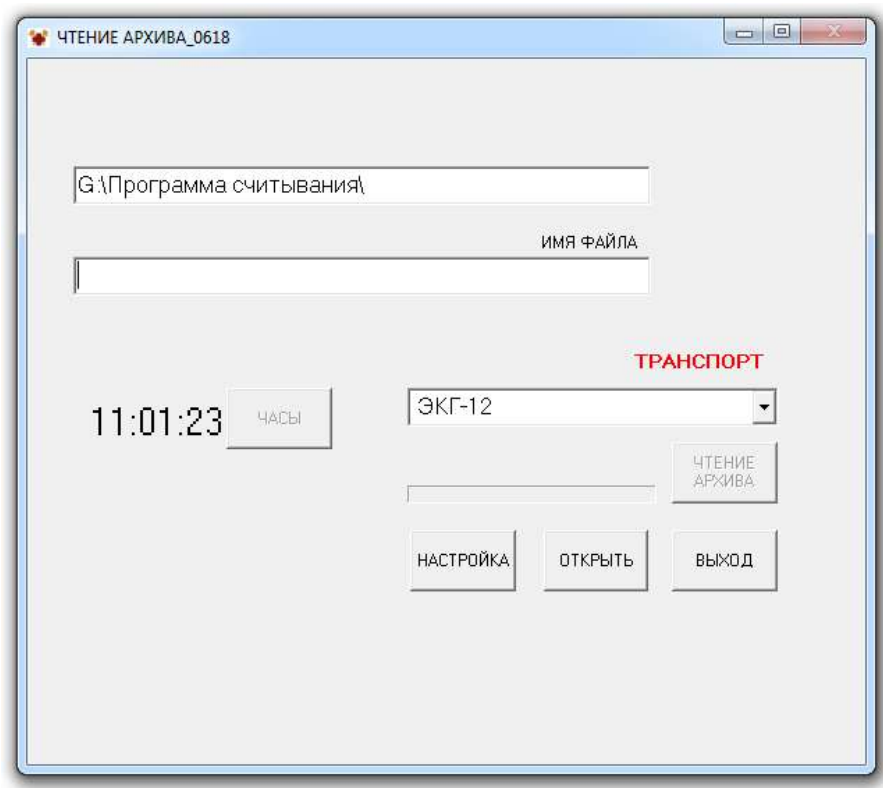

Рисунок 1 – Главное окно программы

2.3 Открыть на ПК в Панели управления "Диспетчер устройств", в открывшемся меню "Порты (COM и LPT)" найти номер порта, например: "Prolific USB-to-Serial Port (COM4)". Нажать в программе кнопку "НАСТРОЙКА " и в меню SETUP настроить порт.

Выбрать соответствующий номер порта: Port "COM4"; Baud rate "115200"; Date bits "8"; Stop bits "1" (рис. 2) и нажать кнопку "OK".

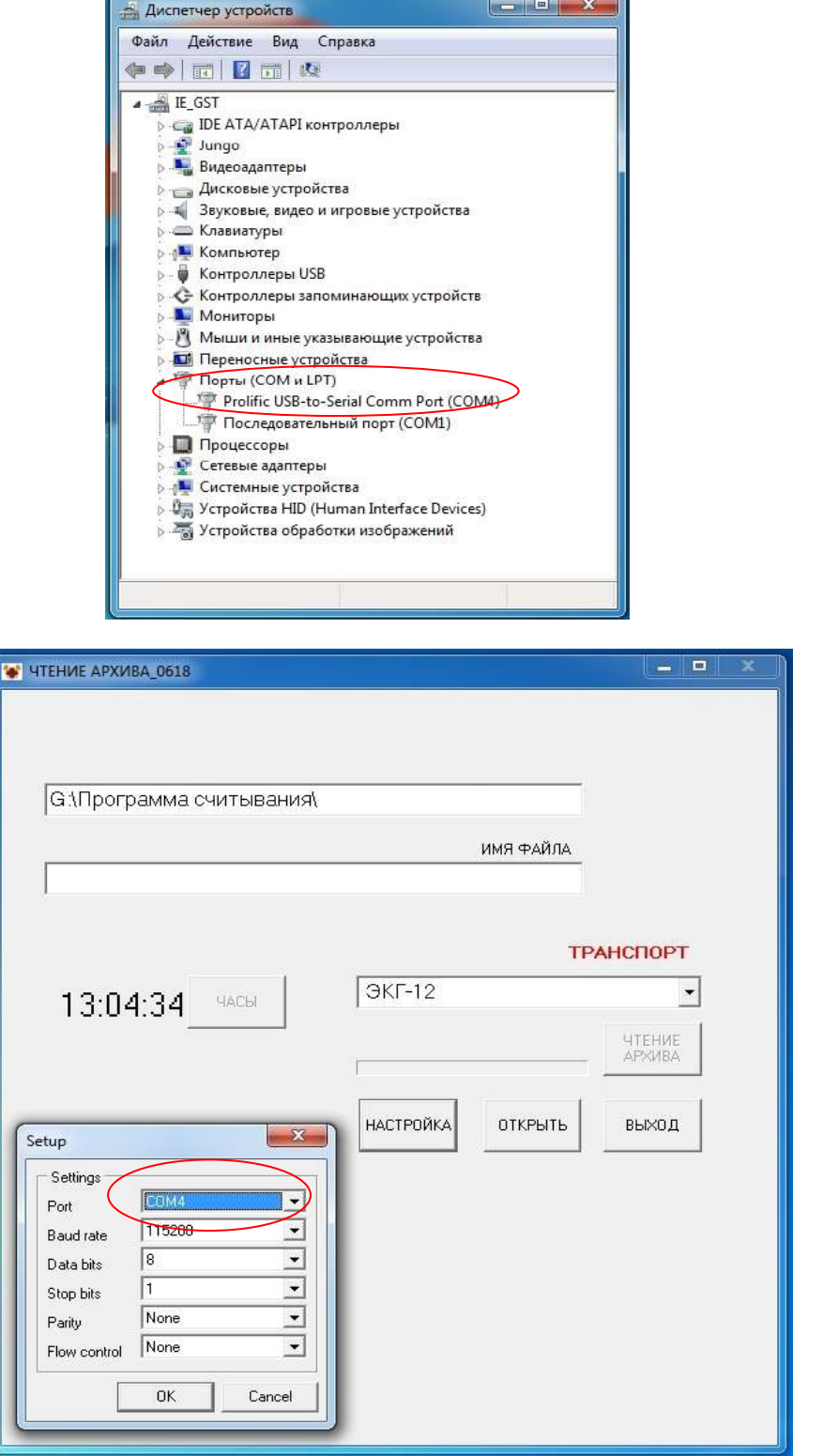

Рисунок 2 - Окно настройки порта

2.4 После нажатия кнопки "ОТКРЫТЬ", появятся кнопки "ПАПКА" и "ЧТЕНИЕ АРХИВА" (рис. 3).

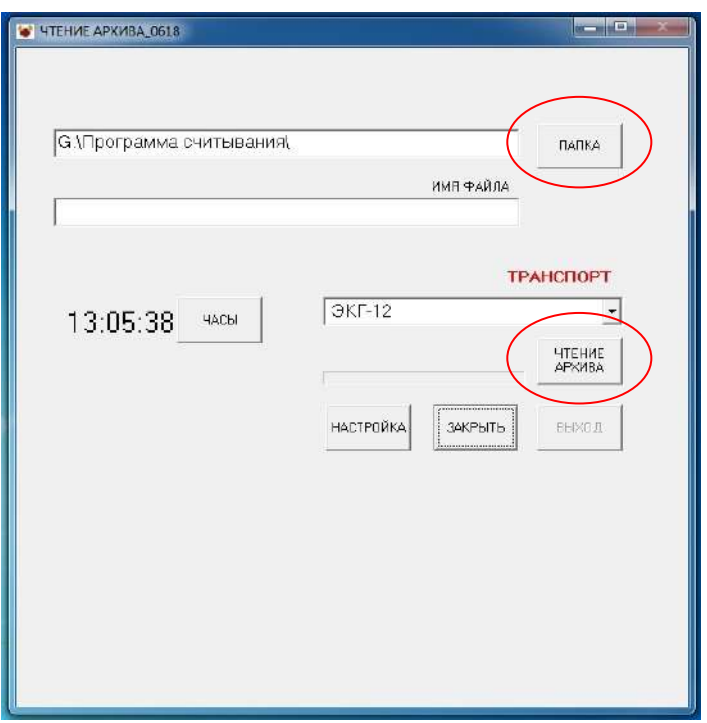

Рисунок 3 - Окно подготовки записи архива на ПК

2.5 Нажать кнопку "ПАПКА", в открывшемся окне "Seleсt Directory" выбрать диск и папку для сохранения архива (рис. 4) и нажать кнопку "OK".

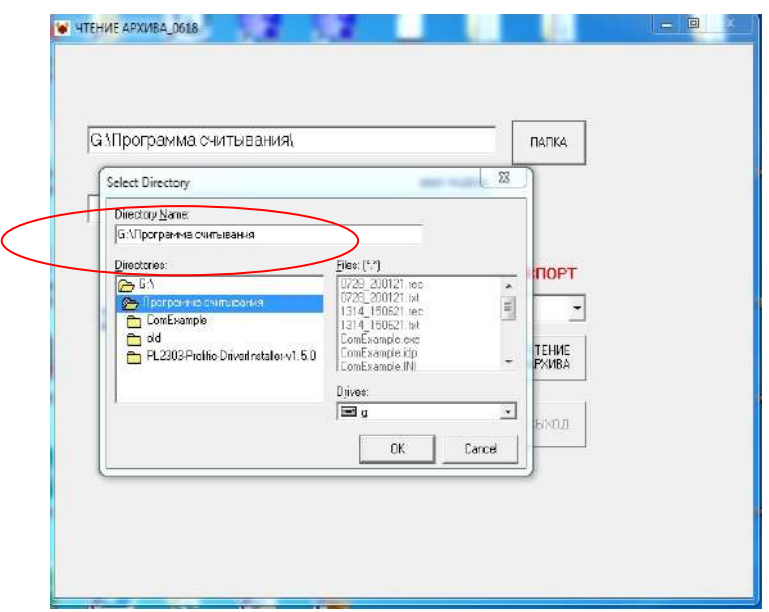

Рисунок 4 - Выбор директории для сохранения архива на ПК

2.6 Нажать кнопку "ЧТЕНИЕ АРХИВА", появится сообщение "ОК " и отображение хода процесса считывания (рис. 5). Если появится сообщение "НЕТ СВЯЗИ", проверить исправность DATA-кабеля, настройки порта и настройки БУ.

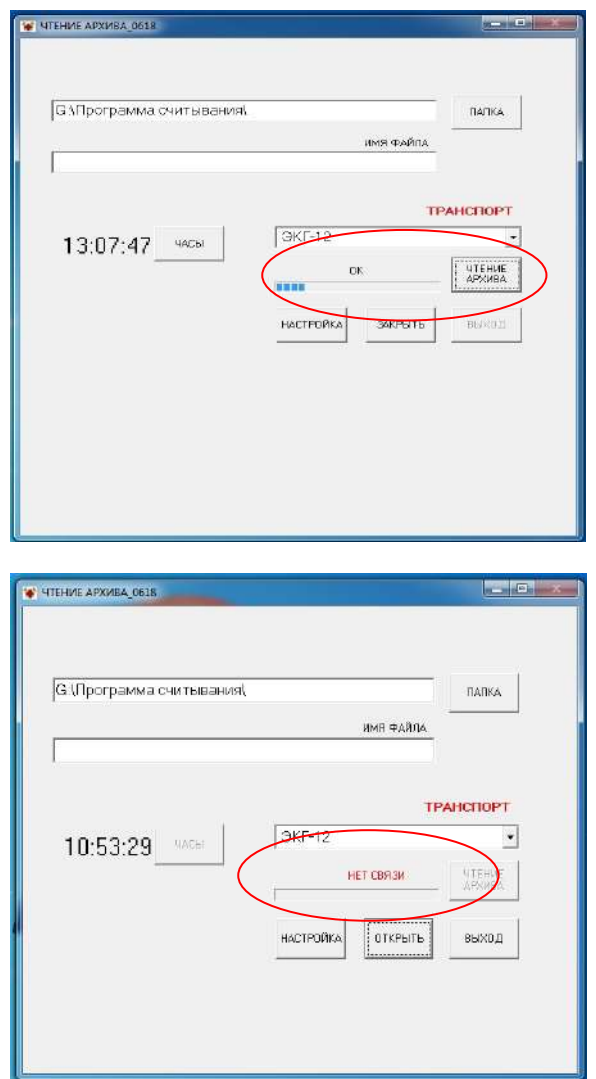

Рисунок 5 - Считывание архива

2.7 После считывания архива кнопка "ЧТЕНИЕ АРХИВА" станет не активной (рис. 6).

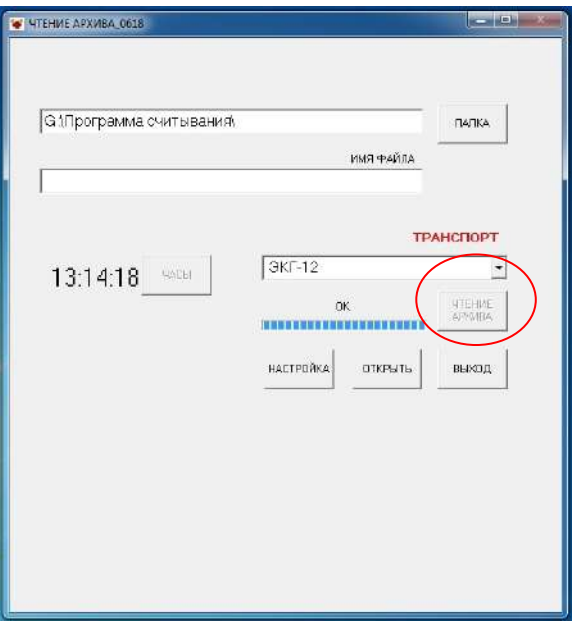

Рисунок 6 - Завершение считывания архива

2.8 В меню "ТРАНСПОРТ" выбираем тип оборудования, например:

"БелАз CAN(русс)", соответстующий БУ СКП2.00.54.100 (табл.1), появится кнопка "TXT" (рис. 7).

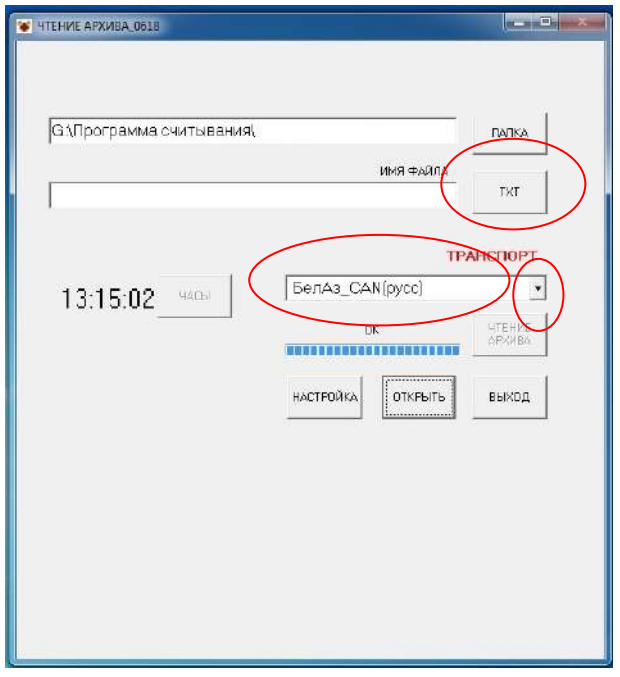

Рисунок 7 - Подготовка к открытию архива событий

2.9 Нажать кнопку "TXT", появится окно "Открыть", выбираем последний записанный закодированный файл, например: "1314\_150621.rec" (рис.8), где 1314 – время создания: 13 часов 14 минут и 150621 – дата создания: 15 июня 2021 года.

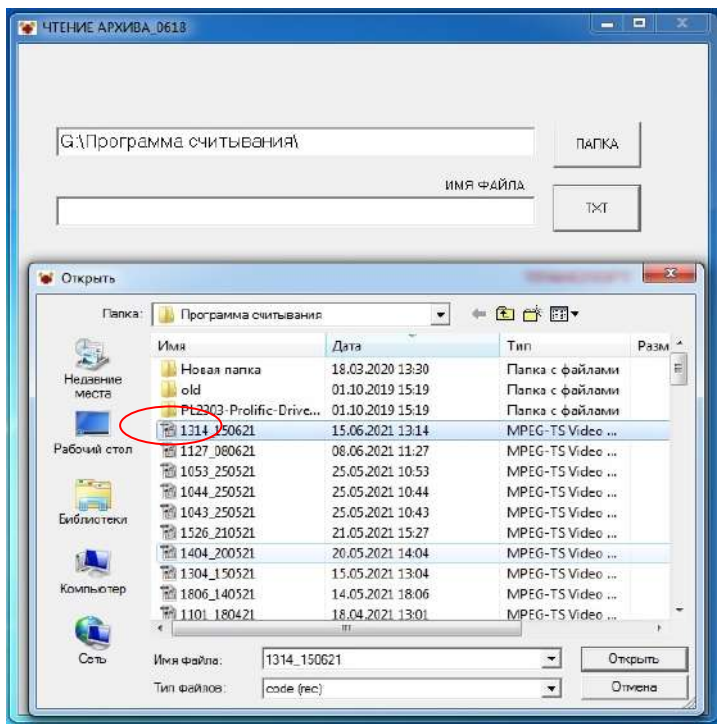

Рисунок 8 - Открытие архива событий

ИП-011-2021

2.10 В приложении "Блокнот" появится раскодированный текстовый документ с названием файла "1314\_150621", с указанием даты, времени и сообщениями о событиях считанных с БУ (рис. 9).

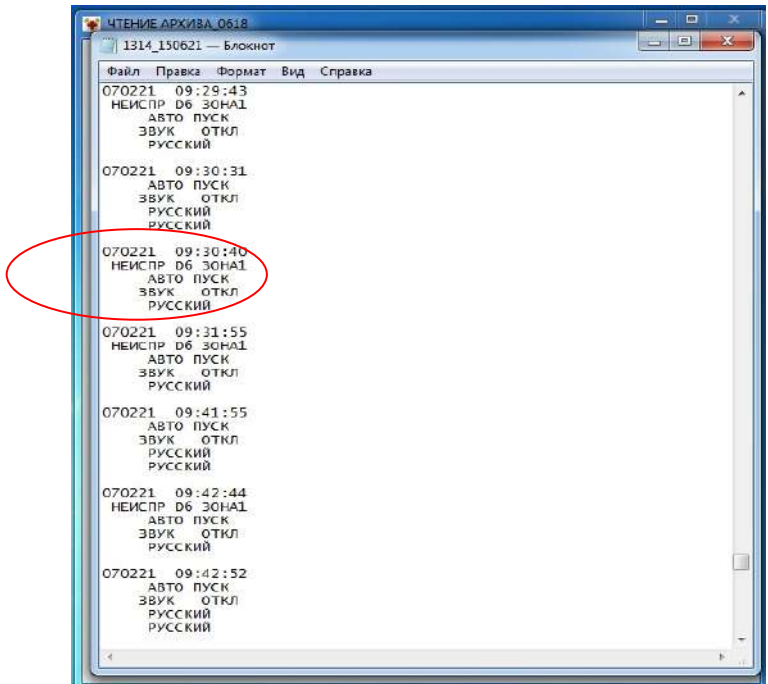

Рисунок 9 - Список событий

Одновременно, раскодированный файл с названием "1314\_150621.txt" автоматически сохраняется в назначенной ранее папке (рис. 10).

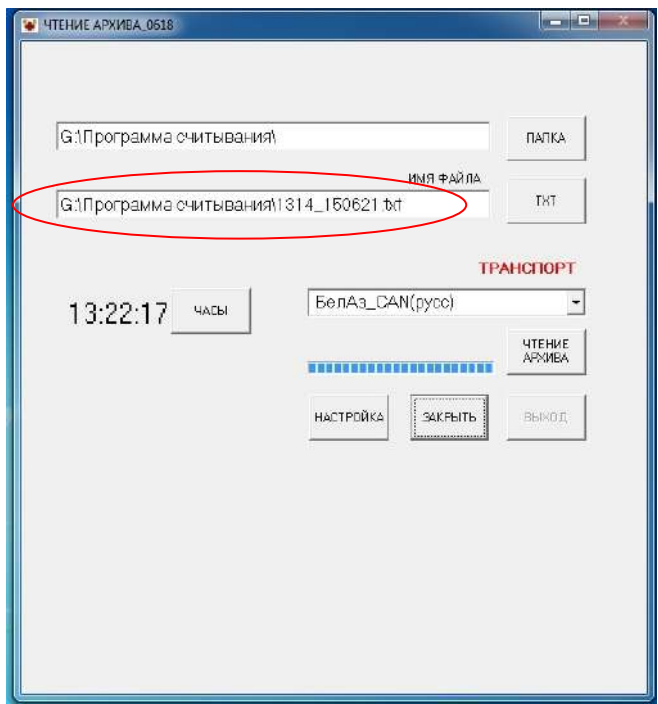

Рисунок 10 - Сохранение раскодированного файла событий

2.11 По окончании работы с программой нажать кнопку "ВЫХОД".

### **ПРИЛОЖЕНИЕ А**

DATA-кабель КС-01 для считывания архива - СКП1.01.41.001

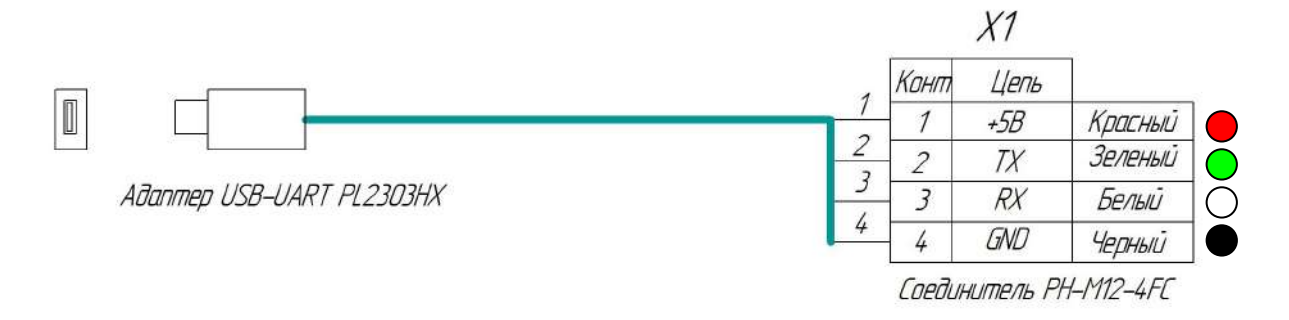

Рисунок 1. Схема кабеля

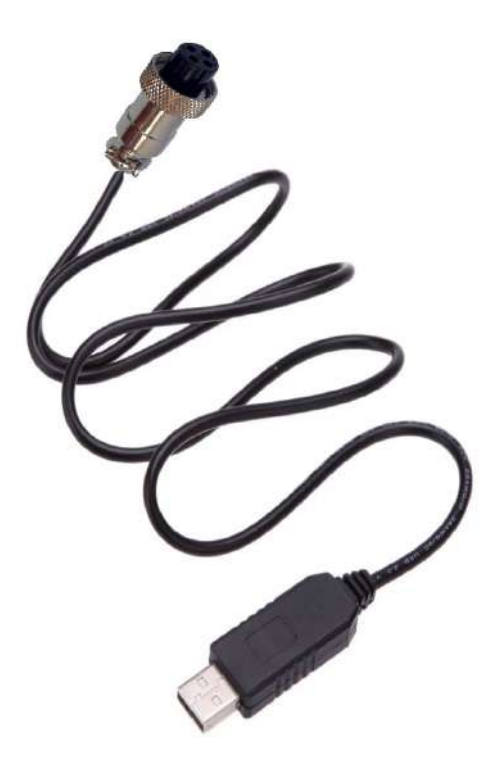

Рисунок 2. Общий вид кабеля